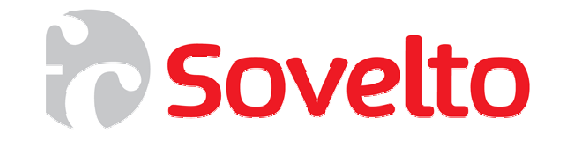

# **C# ja .NET Framework**

**ADO.NET ja ASP.NET peruskäyttö** 

# **Sisällys**

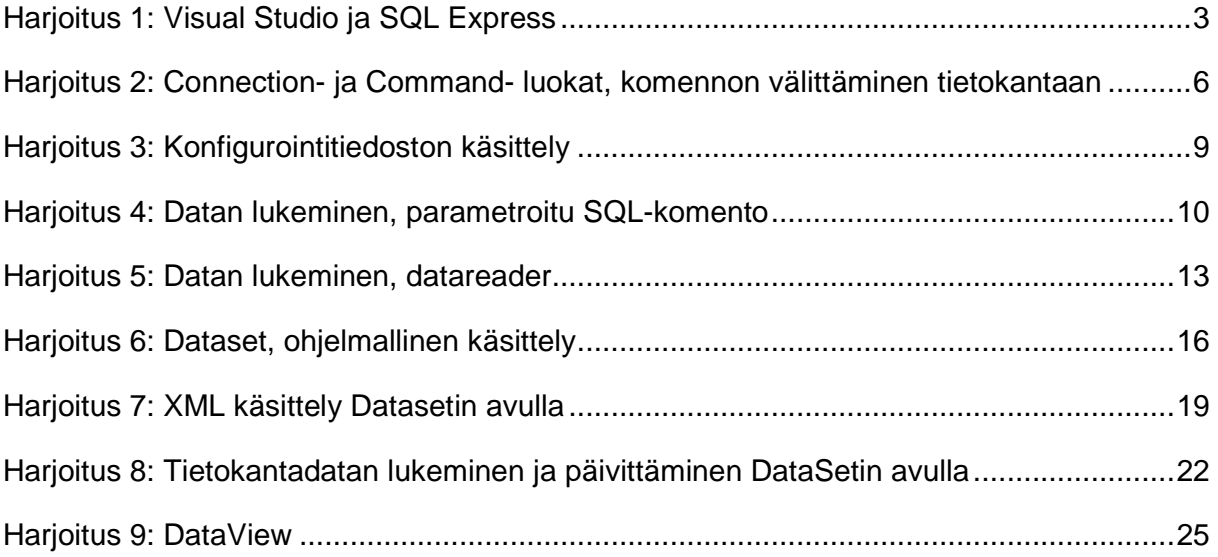

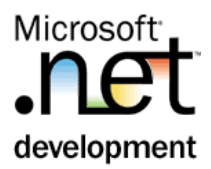

# Harjoitus 1: **Visual Studio ja SQL Express**

#### **Tausta**

SQL Express on maksuton, helppohallintainen tietokanta. Tätä tietokantaa käytetään erityisesti WEB-sivustojen yhteydessä.

SQL Express-kantaa hallittaan tyypillisesti suoraan Visual Studiosta käsin.

#### **Tehtävä**

Tee Web-sivusto, johon toteutetaan käyttäjähallinta: käyttäjien lisääminen Admin-sivulta sekä kirjautumis-sivu.

Ensin tee Web-projekti johon lisäät uuden tietokannan. Kantaan tehdään Asiakas-taulu.

#### **Toimenpiteet**

1. Tee Visual Studiossa uusi Web Site (**File | New | Web Site…**). Anna nimeksi MunSivut ja sijoita sivusto C:\User –hakemistoon.

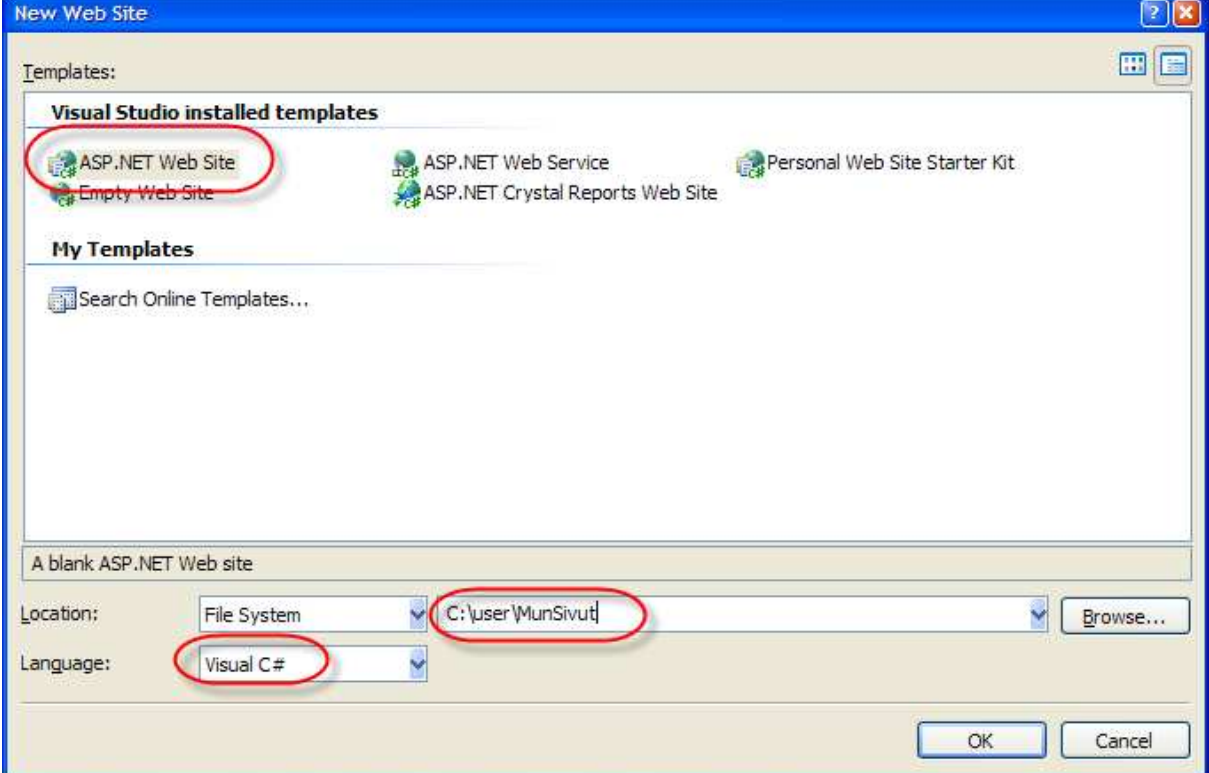

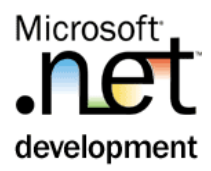

- 2. Lisää sovellukseen SQL Express kanta nimeltään Database.mdf.
	- 2.1. Paina Solution Explorerissa hiiren oikeaa App\_Data –folderin päällä **| Add New Item…**
	- 2.2. Valitse SQL Database
	- 2.3. Name: Database.mdf (on oletuksena)
- 3. Avaa kanta (hiiren oikea **| Open**). Tämä avaa tietokannan Server Explorer ikkkunaan
- 4. Tehdään tarvittava taulu. Server Eplorerissa paina hiiren oikeaa Tables-rivin kohdalla **| Add New Table**. Määrittele seuraavat sarakkeet (huom: kaikkien kenttien Allow Nulls on pois)

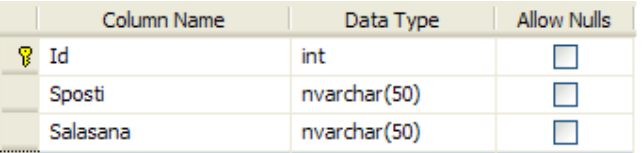

- 5. Aseta Id-sarake identity-kentäksi.
	- 5.1. Valitse Id-rivi
	- 5.2. Column Properties-osassa (alareunassa) avaa Identity Specificationkohta, jossa Is Identity: true)

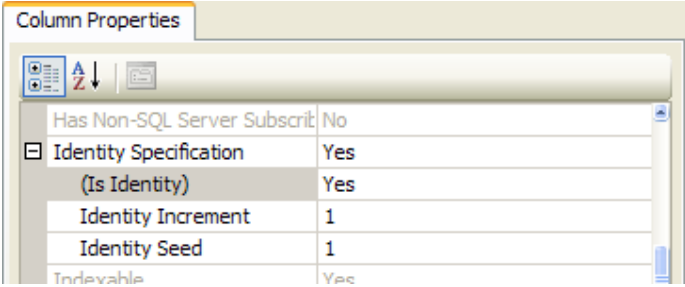

6. Aseta Id-sarake taulun perusavaimeksi

6.1. Paina hiiren oikeaa Id-rivin päällä **| Set Primary Key**

- 7. Muodosta Sposti-kenttään Unique-indeksi, ettei samalla spostiosoitteella voi olla kahta asiakasta.
	- 7.1. Paina hiiren oikeaa Sposti-rivin päällä **| Indexes/Keys**

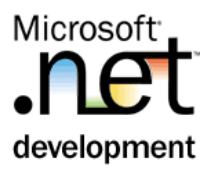

## 7.2. Paina **Add**

7.3. Valitse kentäksi Sposti ja Unique: Yes

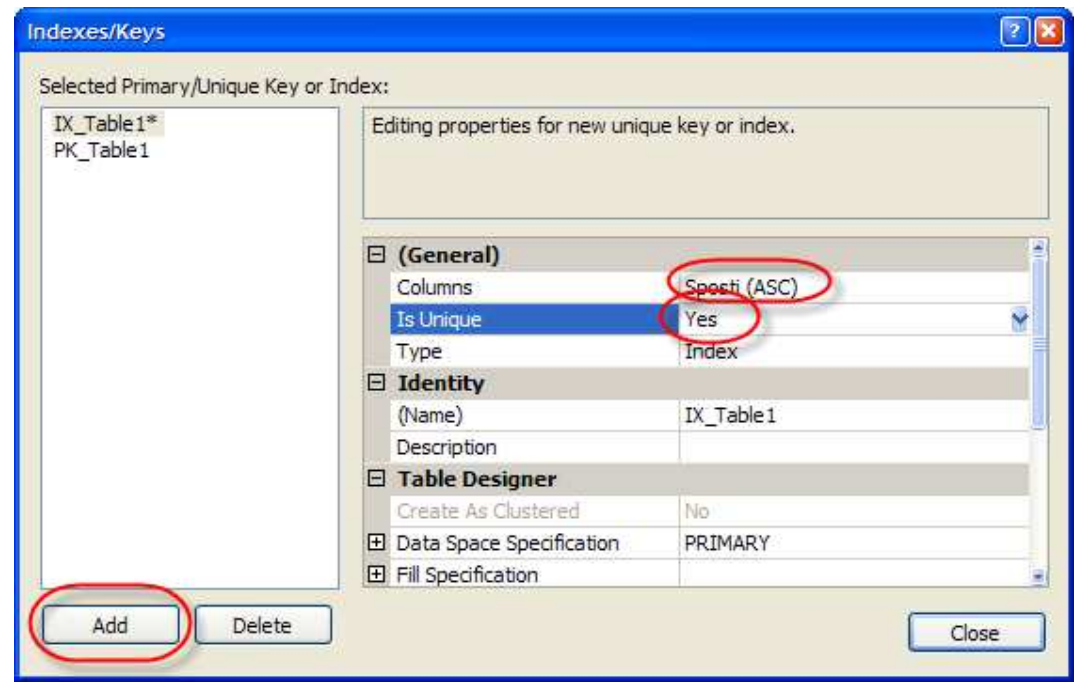

8. Tallenna Taulu (**File | Save Table1**), jolloin kysytään taulun nimi. Anna nimeksi Asiakas

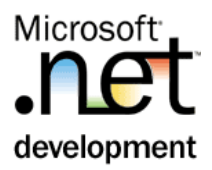

## Harjoitus 2: **Connection- ja Command- luokat, komennon välittäminen tietokantaan**

#### **Tausta**

Connection- ja Command-olioiden avulla sovellus voi välittää SQL-komennon (merkkijono) tietokantaan. Näitä olioita tarvitaan aina, kun sovellus käyttää tietokantaa.

#### **Tehtävä**

Tee sivustoon Hallinta.Aspx –sivu, jolla voidaan lisätä uusi Asiakas tietokantaan.

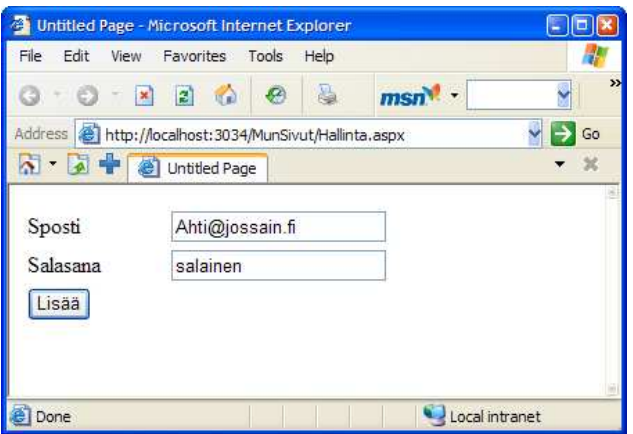

#### **Toimenpiteet**

1. Hiiren oikeaa projektinimen päällä **| Add New Item….** Valitse seuraavaa:

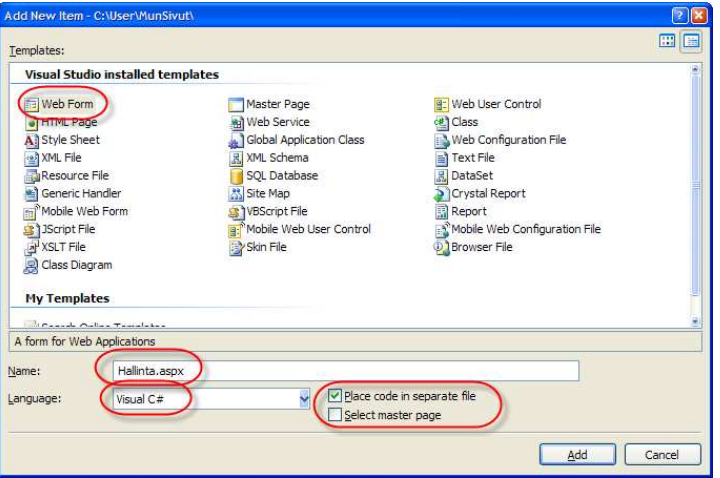

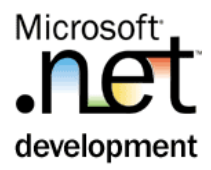

- 2. Maalaa lomakkeelle sivun asettelua varten Table.
	- 2.1. Siirry ensin Design-tilaan (kanvaasin alareunan välilehdeltä)
	- 2.2. Lisää lomakkeelle taulukko **Layout | Insert Table**.
		- 2.2.1. Taulukon koko Rows: 4, Colums: 2
	- 2.3. Valitse taulukon alarivi (molemmat sarakkeet), ja hiiren oikeaa **| Merge Cells**
- 3. Maalaa taulukkoon kontrollit ja nimeä ne. Ohjekentät on suoraan taulukkoon kirjoitettua tekstiä.

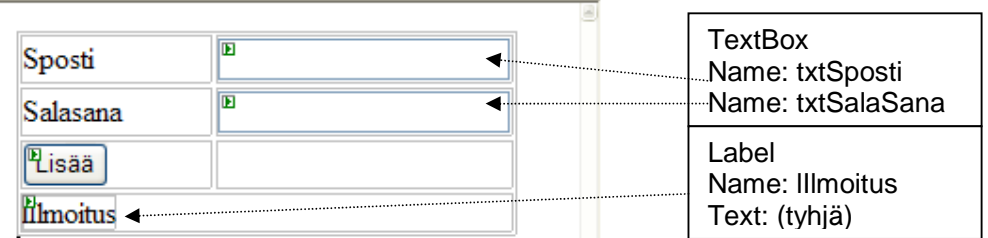

- 4. Voit kokeilla ajaa sovellusta painamalla hiiren oikeaa kanvaasilla **| View In Browser**.
- 5. Tehdään Asiakkaan tietojen lisääminen kantaan. Generoi ensin tapahtumakäsittelijä Lisää-painonapille tuplaklikkaamalla kontrollia.
- 6. Ota käyttöön SQLClient-nimiavaruus. Lisää siis koodin alkuun

using System.Data.SqlClient;

7. Lisää Hallinta-luokkaan vakiomerkkijonokenttä yhteys, jossa on käytettävä yhteysmerkkijono. Tämä muutetaan konfiguroitavaksi tiedoksi seuraavassa harjoituksessa. Kenttä lisätään luokan alkuun.

```
 private const string yhteys = 
@"server=(local)\SQLExpress; 
AttachDbFileName=|DataDirectory|Database.mdf; 
Integrated Security=true;User Instance=true";
```
8. Koodaa painonappiin Asiakkaan lisäys. Huomaa, että alla oleva ohjelmointitapa ON VAARALLINEN, tämä mahdollistaa ns. SQL Injectionhyökkäykset koska käyttäjän syöte lisätään SQL-merkkijonoon sellaisenaan. Tätä asiaa tutkitaan ja ennen kaikkea korjataan seuraavassa harjoituksessa.

using (SqlConnection con = new SqlConnection(yhteys)) $\{$ SqlCommand cmd = con.CreateCommand();

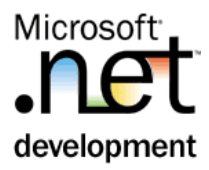

```
cmd. CommandText =
   string.Format("insert into Asiakas(Sposti, Salasana) 
values('{0}', '{1}')", 
 txtSposti.Text, txtSalasana.Text); 
  try { 
   con.Open(); 
 cmd.ExecuteNonQuery(); 
 lIlmoitus.Text = " Asiakas lisäys OK"; 
  } 
  catch (Exception ex) { 
   lIlmoitus.Text = 
 "<h3>Asiakkaan lisäyksessä tuli virhe</h3>" + 
 "Virheilmoitus:" + ex.Message; 
  }//catch 
}//using
```
9. Testaa. Totea, ettei samaa sposti-nimeä voida lisätä useaan kertaa. Mieti, miten virhekäsittelyä pitäisi laajentaa, jos siitä tilanteessa pitäisi antaa käyttäjälle selkeämpi virheilmoitus.

Mallivastaus on VSS projekti **MunSivut\_01** Jos käytätä mallivastausta, muista Check Out:ata tietokanta, jotta se ei jää ReadOnly-tilaan.

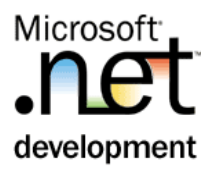

# Harjoitus 3: **Konfigurointitiedoston käsittely**

#### **Tausta**

Tietokantayhteys-merkkijono on tyypillinen asia, jota tulee voida muuttaa sovelluksen deployment-vaiheessa. Siksi se on syytä laittaa konfigurointitiedostoon.

#### **Tehtävä**

Muuta sovellusta siten, että yhteysmerkkijono luetaan konfigurointitiedostosta. Olkoon connectionsString:in nimi OmaKanta.

#### **Toimenpiteet**

- 1. Lisää projektiin Web.Config
	- 1.1. projektinimen päällä hiiren oikeaa **| Add New Item…**
	- 1.2. Valitse **Web Configuration File**, ja jätä nimeksi Web.Config
- 2. Lisää ConnectionsString-elementti appSettings- elementin alle. Huomaa, että voit käyttää intellisenseä (ja copy/pastea itse merkkijonon siirtoon kooditiedostosta tänne)

```
<appSettings/> 
<connectionStrings> 
  <add name="OmaKanta" 
connectionString="server=(local)\SQLExpress;AttachDbFileName=|
DataDirectory|Database.mdf;Integrated Security=true;User 
Instance=true" /> 
</connectionStrings>
```
3. Korjaa koodia siten, että käytetään tätä connection-stringiä. Tämä kutsu lisätään tapahtumakäsittelymetodin alkuun.

```
string yhteys = 
ConfigurationManager.ConnectionStrings["OmaKanta"].ConnectionS
tring;
```
- 4. Poista Hallinta.aspx.cs –tiedostoon lisätty private const yhteyskenttä.
- 5. Testaa sovellus. Mitään muutosta ei toiminnassa pitäisi olla.

Mallivastaus on VSS projekti **MunSivut\_03** Jos käytätä mallivastausta, muista Check Out:ata tietokanta, jotta se ei jää ReadOnly-tilaan.

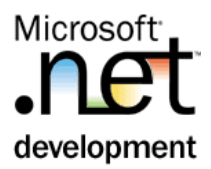

## Harjoitus 4: **Datan lukeminen, parametroitu SQL-komento**

#### **Tausta**

Seuraavaksi tutustutaan datan lukemiseen, ensin ExecuteScalar-metodiin. Samalla harjoitellaan parametroidun SQL-komennon käyttöä ja varautumista SQL Injection-tyyppisiin hyökkäyksiin.

#### **Tehtävä**

Toteuta Asiakas.aspx-sivu, jossa käyttäjältä kysytään sposti- ja salasanatiedot. Sivulla ilmoitetaan, tiesikö käyttäjä salasanansa.

Tee kantakysely käyttäen parametroitua kyselyä, jotta käyttäjä ei voisi antaa mitä tahansa tietokantakomentoa.

Sivun ulkoasu on seuraava:

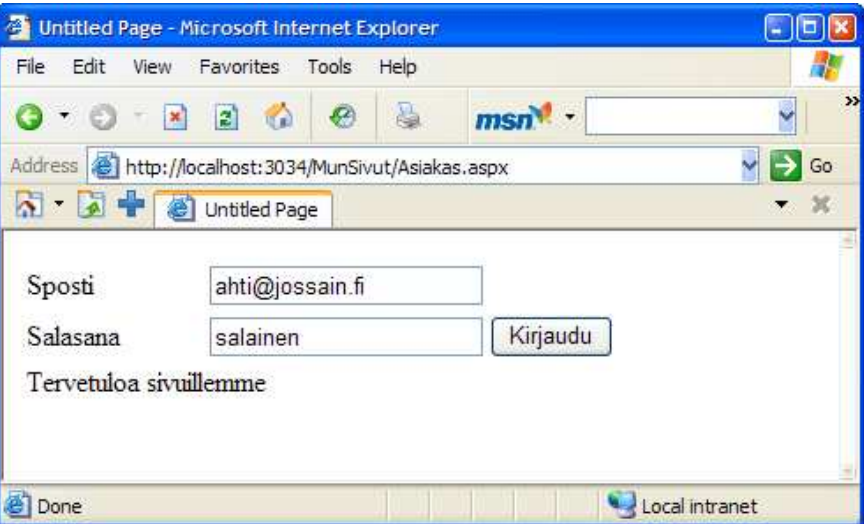

#### **Toimenpiteet**

1. Lisää projektiin uusi Web Form: Asiakas. Tämä tehdään hiiren oikealla Solution Explorer-ikkunassa projektinimen päällä **| Add New Item…**valitse Web Form ja anna nimeksi: Asiakas. Kun olet lomakkeen luonut, aseta se käynnistyväksi sivuksi (hiiren oikeaa Solution Explorer-ikkunassa lomakenimen päällä **| Set as Start Page**)

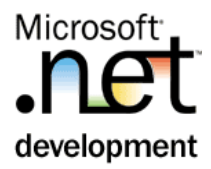

2. Maalaa lomake alla olevan mukaiseksi. Käytä asettelussa Tablea

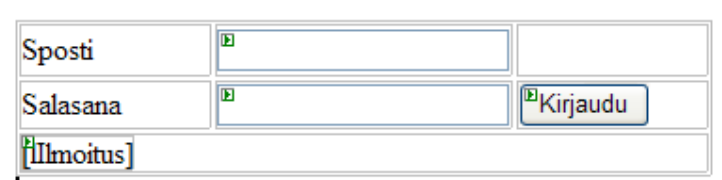

- 3. Generoi tapahtumakäsittelijä Kirjaudu-painonapille tuplaklikkaamalla kontrollia.
- 4. Ota käyttöön SQLClient-nimiavaruus. Lisää siis koodin alkuun

```
using System.Data.SqlClient;
```
5. Tehdään tapahtumakäsittelijä. Huomaa, että toistaiseksi ei ole parametroitu kysely.

```
string yhteys = 
ConfigurationManager.ConnectionStrings["OmaKanta"].ConnectionS
tring; 
using (Sq]Connection con = new SqlConnection(yhteys)){
  SqlCommand cmd = con.CreateCommand(); 
 cmd. CommandText =
      string.Format(@"select count(*) from Asiakas WHERE 
                 sposti = {0} '{0}' and salasana = '{1}'
                txtSposti.Text, txtSalasana.Text); 
  int rivilkm; 
 con.Open(); 
 rivilkm = (int)cmd.ExecuteScalar(); 
 if (rivilkm > 0) { 
 lIlmoitus.Text = "Tervetuloa sivuillemme"; 
  } 
  else { 
   lIlmoitus.Text = "Älä hakkeroi!"; 
 } 
}//using
```
6. Testaa. Sovellus on nyt "vaarallinen", koska käyttäjän syöte sellaisenaan lisätään SQL-komentoon. Mieti, mitä tapahtuu seuraavilla syötteillä, salasana on siis A' or 'A'='A

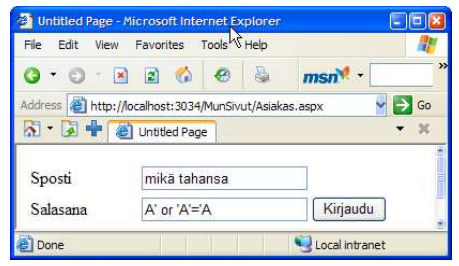

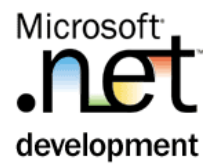

7. Kokeile vieläkin "pahempaa" (huom:. '--' on TSQL-kielen rivikommenttimerkki): SPosti: jotain Salasana: A' or 'A'='A'; delete from asiakas –

#### **Paremetroitu kysely**

8. Korjataan SQL Injection-virhe. Muuta kysely käyttämään parametroitua komentoa. Muutetut rivit on vahvennettu.

```
string yhteys = 
ConfigurationManager.ConnectionStrings["OmaKanta"].ConnectionS
tring; 
using (SqlConnection con = new SqlConnection(yhteys)){ 
  SqlCommand cmd = con.CreateCommand(); 
 cmd. CommandText = @"select count(*) from Asiakas WHERE
sposti = @sposti and salasana = @salasana";
 cmd.Parameters.AddWithValue("@sposti", txtSposti.Text);
 cmd.Parameters.AddWithValue("@salasana", txtSalasana.Text);
  int rivilkm; 
 con.Open(); 
 rivilkm = (int)cmd.ExecuteScalar(); 
 if (rivilkm > 0) { 
 lIlmoitus.Text = "Tervetuloa sivuillemme"; 
  } 
  else { 
   lIlmoitus.Text = "Älä hakkeroi!"; 
 } 
}//using
```
9. Testaa. Sovelluksen toiminnassa tapahtui se muutos, että nyt noilla "häkkäys"-salasanoilla ei pääse kirjautumaan.

Mallivastaus on VSS projekti **MunSivut\_04** Jos käytätä mallivastausta, muista Check Out:ata tietokanta, jotta se ei jää ReadOnly-tilaan.

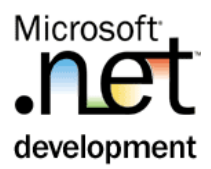

## Harjoitus 5: **Datan lukeminen, datareader**

#### **Tausta**

DataReader-objektilla voidaan tulosjoukko lukea, ja vain lukea. Lukeminen tehdään rivi kerrallaan, ja kursoria voidaan siirtää vain eteenpäin.

#### **Tehtävä**

Lisää Hallinta-sivulle painonappi, jota painamalla listataan nykyiset käyttäjätiedot Ilmoitus-kenttään.

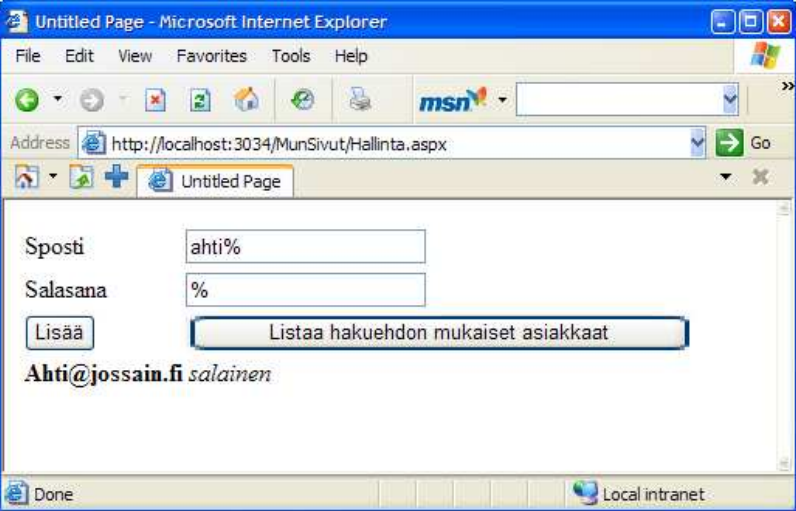

#### **Toimenpiteet**

1. Maalaa Hallinta-lomakkeelle painonappi. Aseta Text: "Listaa hakuehdon mukaiset asiakkaat".

```
string yhteys = 
ConfigurationManager.ConnectionStrings["OmaKanta"].ConnectionS
tring; 
using (SqlConnection con = new SqlConnection(yhteys)) { 
  SqlCommand cmd = con.CreateCommand(); 
  SqlDataReader reader; 
System.Text.StringBuilder teksti =
            new System.Text.StringBuilder(1024); 
if (txtSposti.Text == "" ) txtSposti.Text = "%"; 
if (txtSalasana.Text == "" ) txtSalasana.Text = "%"; 
cmd.CommandText = @"SELECT * FROM asiakas 
 WHERE sposti LIKE @sposti AND salasana LIKE @salasana"; 
cmd.Parameters.AddWithValue("@sposti", txtSposti.Text); 
cmd.Parameters.AddWithValue("@salasana", txtSalasana.Text);
```
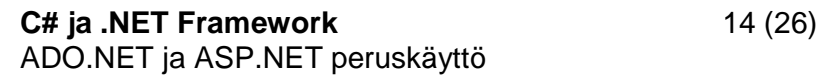

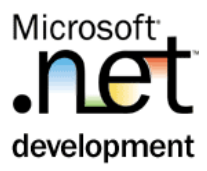

```
try { 
  con.Open(); 
  reader = cmd.ExecuteReader(); 
 while (reader Read()) {
teksti.Append("<b>");
 teksti.Append(reader["sposti"].ToString()); 
teksti.Append("</b> <i>");
 teksti.Append(reader["salasana"].ToString()); 
teksti.Append("</i><br>");
 } 
  lIlmoitus.Text = teksti.ToString(); 
} 
catch (Exception ex) { 
  lIlmoitus.Text = 
  " <h3>Virhe</h3>" +
   "Virheilmoitus:" + ex.Message; 
}//catch 
}//using
```
- 2. Testaa. Voit laittaa Hallinta-sivun käynnistyväksi sivuksi Solution Explorerista.
- 3. Mieti, miksi StringBuilder-objektin käyttö string-muuttujan asemesta (muuttuja teksti) on tässä tarkoituksenmukaista.

#### **Lisätehtävä**

DataReader voidaan sitoa ASP.NET sovelluksissa suoraan kontrolleihin. Tehdään tulostus käyttäen sidontaa. Lisää lomakkeelle painonappi (samaan taulukon soluun, jossa on jo Listaa-nappi) sekä DataGridView taulukon alle.

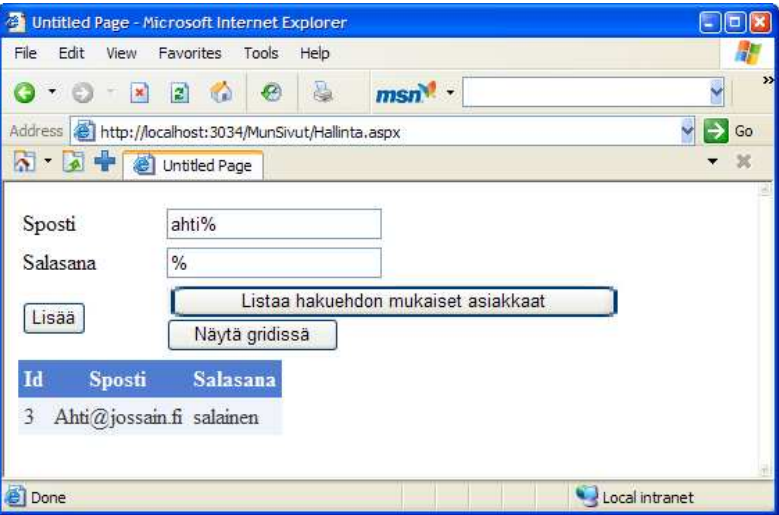

4. Tee tapahtumakäsittely. Koodi on valtaosin samaa kuin edellisessä tehtävässä (joten Copy/Paste), mutta nyt datareader sidotaan suoraan kontrolliin. Muuttuneet rivit vahvennettu ja teksti-muuttuja poistettu.

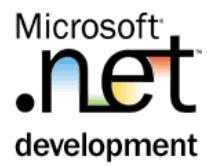

```
string yhteys = 
ConfigurationManager.ConnectionStrings["OmaKanta"].ConnectionS
tring; 
using (SqlConnection con = new SqlConnection(yhteys)) {
  SqlCommand cmd = con.CreateCommand(); 
 SqlDataReader reader; 
 if (txtSposti.Text == "") txtSposti.Text = "%"; 
 if (txtSalasana.Text == "") txtSalasana.Text = "%"; 
 cmd.CommandText = @"SELECT * FROM asiakas 
 WHERE sposti LIKE @sposti AND salasana LIKE @salasana"; 
 cmd.Parameters.AddWithValue("@sposti", txtSposti.Text); 
 cmd.Parameters.AddWithValue("@salasana", txtSalasana.Text); 
 try { 
 con.Open(); 
   reader = cmd.ExecuteReader(); 
  GridView1.DataSource = reader;
  GridView1.DataBind();
  } 
  catch (Exception ex) { 
   lIlmoitus.Text = 
   " <h3>Virhe</h3>" +
    "Virheilmoitus:" + ex.Message; 
  }//catch 
}//using
```
5. Testaa. Tämä ASP.NET-käyttöliittymää käyttävä harjoitus päättyy tähän.

Mallivastaus on VSS projekti **MunSivut\_05** Jos käytätä mallivastausta, muista Check Out:ata tietokanta, jotta se ei jää ReadOnly-tilaan.

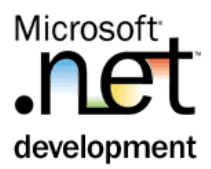

## Harjoitus 6: **Dataset, ohjelmallinen käsittely**

#### **Tausta**

DataSet on .NETin tietotyyppi, joka on "kokoelmien kokoelma". Se muistuttaa paljon InMemoryDataBase'a (IMDB). Datan käsittely on kuitenkin kokoelmamaista, esim. rivi lisätään Add-metodilla eikä "INSERT INTO ..." merkkijonokomennolla. Riviä voidaan kuitenkin seuloa WHERE-ehtoa muistuttavalla komennolla.

### **Tehtävä**

Tee Windows-sovellus, jossa on PictureBox-kontrolli. Kaikki hiiren liikkeet tämän PictureBox-kontrollin päällä on tarkoitus laittaa talteen. Tiedot kirjoitetaan DataSet:iin, johon tehdään taulu "Tapahtumat". Taulussa on JuoksevaNumero, Kellonaika ja Selite-kentät.

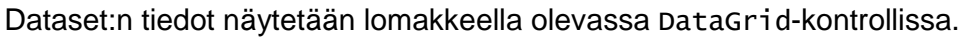

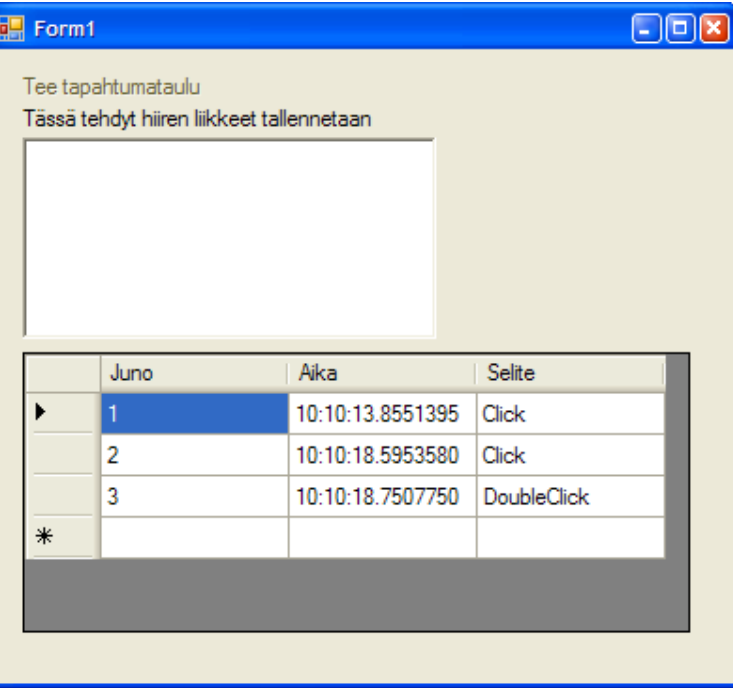

#### **Toimenpiteet**

1. Tee uusi Windows Application, nimeltään DataSetKäsittely (et tarvitset Solutionia, pelkkä projekti riittää).

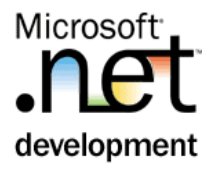

2. Maalaa lomake.

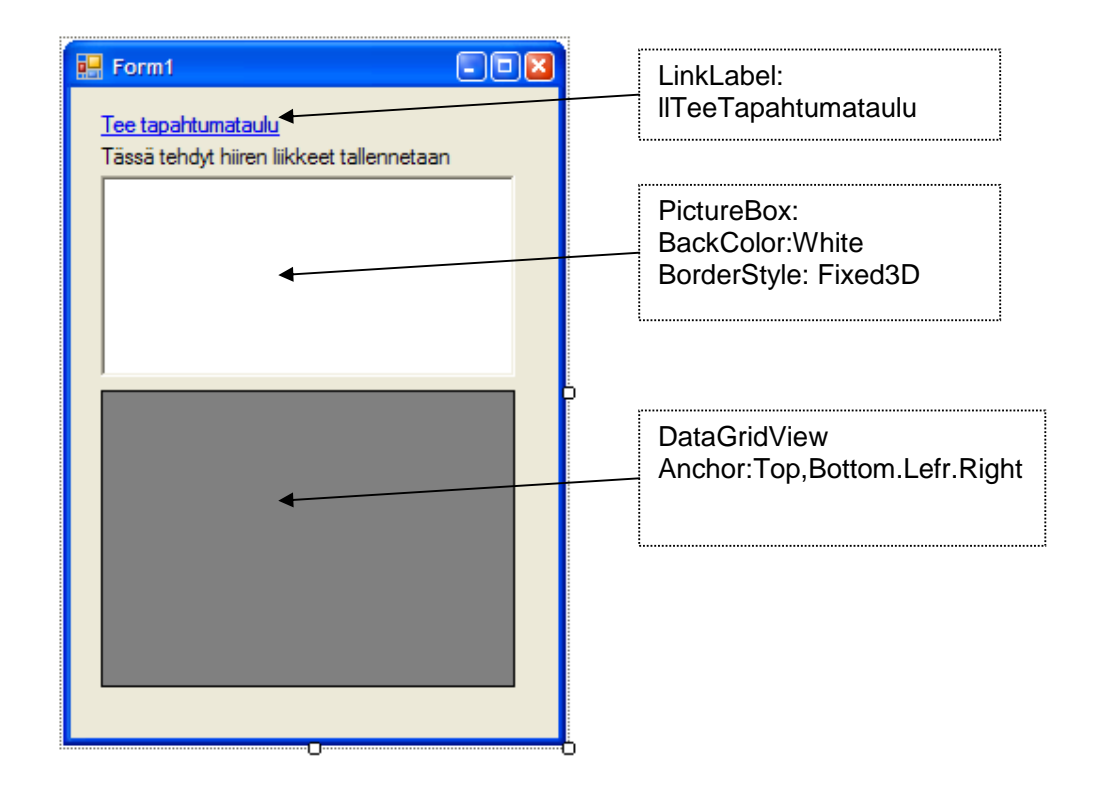

- 3. Tuplaklikkaa painonappia, jotta generoituu tapahtumakäsittelijä, ja siirrytään koodi-ikkunaan.
- 4. Lisätään Form1-luokkaan seuraavat kentät

```
private DataSet ds = new DataSet("kurssi");// lomakkeen 
Dataset 
private DataTable tapahtumataulu;
```
5. LinkLabelin clikissä muodostetaan taulu seuraavasti

```
tapahtumataulu = new DataTable("Tapahtumat"); 
DataColumn dc = tapahtumataulu.Columns.Add("Juno", 
typeof(int)); 
dc.AutoIncrement = true; 
dc.AutoIncrementSeed = 1; 
dc.ReadOnly = true; 
dc.Unique = true; 
tapahtumataulu.Columns.Add("Aika", typeof(TimeSpan)); 
tapahtumataulu.Columns.Add("Selite", typeof(string)); 
ds.Tables.Add(tapahtumataulu);
```
llTeeTapahtumataulu.Enabled = false;

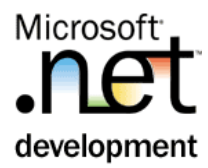

```
//sidotaan taulu näkyviin 
dataGridView1.DataSource = tapahtumataulu;
```
6. Tehdään lomakeluokkaan metodi, jolla voidaan lisätä rivi "helposti" tapahtumatauluun.

```
private void LisääRiviTapahtumatauluun(string selite) { 
  DataRow rivi; 
  if (tapahtumataulu != null) { 
 rivi = tapahtumataulu.NewRow(); 
 rivi["Aika"] = DateTime.Now.TimeOfDay; 
 rivi["Selite"] = selite; 
   tapahtumataulu.Rows.Add(rivi); 
  } 
}
```
7. Kutsutaan metodia PictureBox'in eri hiiri-tapahtumissa, esim. (lisää tapahtumakäsittely ainakin MouseDown-, Click- ja MouseUp-tapahtumiin). Tapahtumakäsittelijät lisätään lomakkeen Designer-ikkunassa valitsemalla Properties-työkaluikkunassa "salamankuva"-ikoni, ja Event-listasta tuplaklikkaamalla kyseistä tapahtumaa.

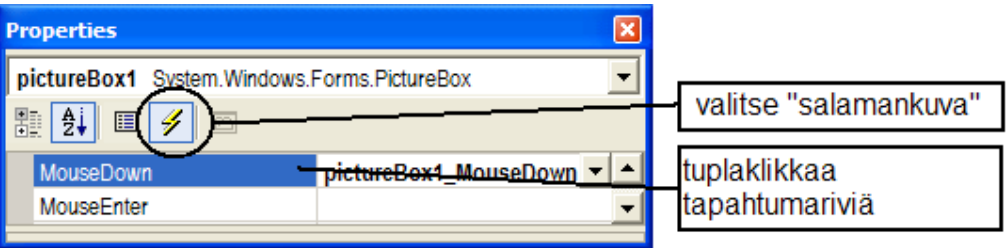

```
private void pictureBox1_Click(object sender, EventArgs e) { 
  LisääRiviTapahtumatauluun("Click"); 
}
```
8. Testaa. LinkLabeliä painamalla pitäisi datasettiin tulla Tapahtumataulu. PictureBox1:n päällä tehdyt hiiren liikkeet lisäävät rivin kyseiseen tauluun. Huomaa, että juno-kenttä on ReadOnly, ja että sen arvo tulee automaagisesti.

Tämän koko harjoituksen mallivastaus on VSS projekti **DatasetKäsittely**.

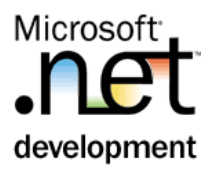

# Harjoitus 7: **XML käsittely Datasetin avulla**

#### **Tausta**

XML-dokumentteja voidaan käsitellä ja tuottaa helposti DataSetin avulla.

#### **Tehtävä**

Lue Kirjasto.xml –dokumentti datasettiin ja näytä sen sisältö gridissä. Lisää käyttöliittymään mahdollisuus tulostaa koko dataset XML-dokumentina.

Lisää lomakkeelle myös ComboBox, jossa listataan ds:ssä olevat taulut ja josta voi vaihtaa näytettävän taulun.

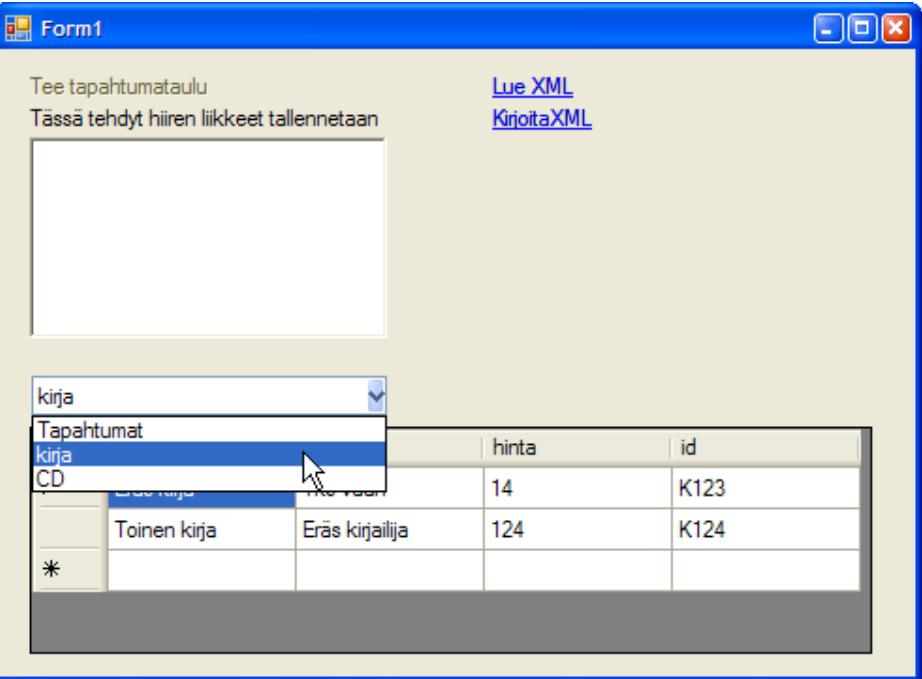

#### **Toimenpiteet**

1. Maalaa lomakkeelle uudet kontrollit alla olevan ohjeen mukaisesti

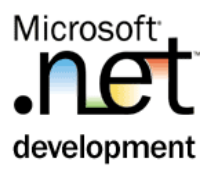

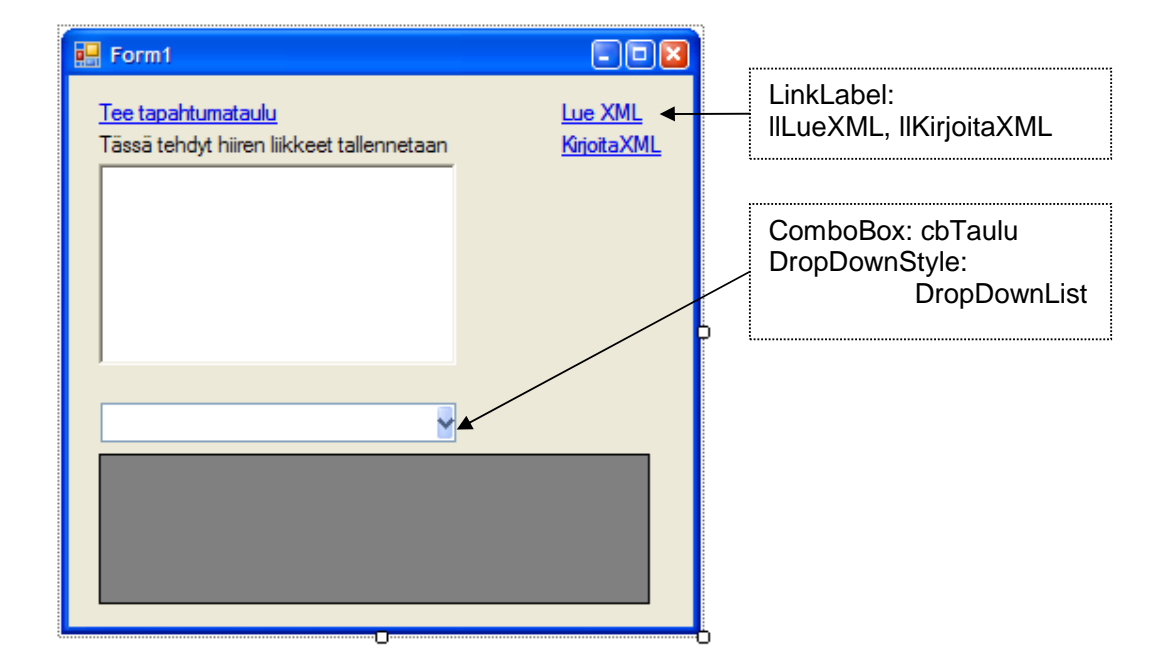

2. Tehdään ensin ComboBox-käsittely. Valitettavasti DataSetin Tableskokokoelmaa ei voi suoraan sitoa ComboBoxin DataSourceksi, vaan se on tehtävä käsin. Ensiksi kiinnitetään kuuntelija Dataset.Tables –kokoelman muutoksiin. Joten lisää seuraava koodi lomakkeen Load-tapahtumaan (Huom: seuraa wizardia, älä kirjoita kaikkea käsin!)

```
ds.Tables.CollectionChanged += new 
CollectionChangeEventHandler(Tables_CollectionChanged);
```
3. Toteuta taulu-kokoelman tapahtumakäsittely (wizardi generoi metodin rungon!)

```
cbTaulu.Items.Clear(); 
foreach (DataTable t in ds.Tables) 
  cbTaulu.Items.Add(t.TableName);
```
4. Tee cbTaulu-kontrollin valintaan (oletustapahtuma) käsittelijä, jossa asetetaan DataGridView:ssä näytettävä taulu

```
private void cbTaulu_SelectedIndexChanged(object sender, 
EventArgs e) { 
 dataGridView1.DataFrameSource = ds.Tables[cbTaulu.Text];}
```
5. Voit testata sovelluksen tässä vaiheessa.

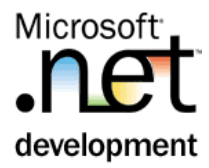

6. Lisää LueXML-tapahtumakäsittelijä

```
private void llLueXml_LinkClicked(object sender, 
LinkLabelLinkClickedEventArgs e) { 
 ds.ReadXml(@"..\..\kirjasto.xml", XmlReadMode.InferSchema); 
}
```
7. Lisää KirjoitaXML-tapahtumakäsittelijä

```
private void llKirjoita_LinkClicked(object sender, 
LinkLabelLinkClickedEventArgs e) { 
 ds.WriteXml(@"..\..\Data.XML"); 
}
```
8. Testaa. Tarkista myös kirjoitettu XML-tiedosto (Data.xml)

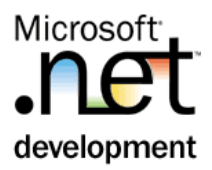

## Harjoitus 8: **Tietokantadatan lukeminen ja päivittäminen DataSetin avulla**

#### **Tausta**

Toki myös tietokannassa olevaa dataa voidaan lukea DataSettiin ja datasettiin dataan tehtyjen muutosten perusteella voidaan generoida SQL-lauseet, jolla päivitetään tietokanta. TableAdapter on suunniteltu juuri tähän tarkoitukseen.

#### **Tehtävä**

Tee sovellukseen toiminnot, jolla edellisessä harjoituksessa tehtyä Asiakastaulua voidaan ylläpitää (tai jos em. taulua ei ole, mitä tahansa valittua tietokantataulua).

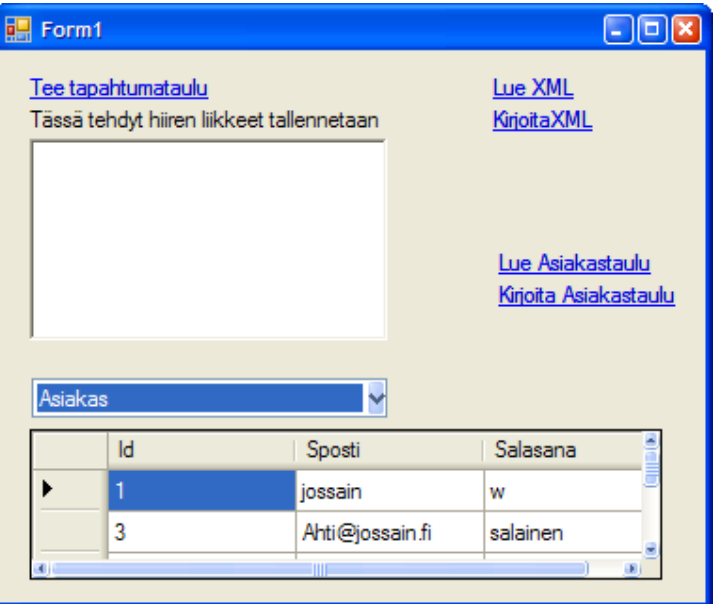

#### **Toimenpiteet**

- 1. Lisää projektiin linkki käytettyyn tietokantaan (jos käytetään SQL Expresskantaa) tai lisää dataconnection Visual Studioon (jos käytetään varsinaista SQL Server-kantaa)
	- 1.1. Hiiren oikeaa projektinimen päällä **| Add Existing Item….**
	- 1.2. Valitse Database.mdf -kanta (C:\user\MunSivu\App\_Data hakemistossa)
	- 1.3. Paina Add-napin alasvetonappia, ja valitse **Add As Link**

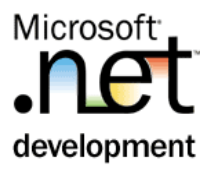

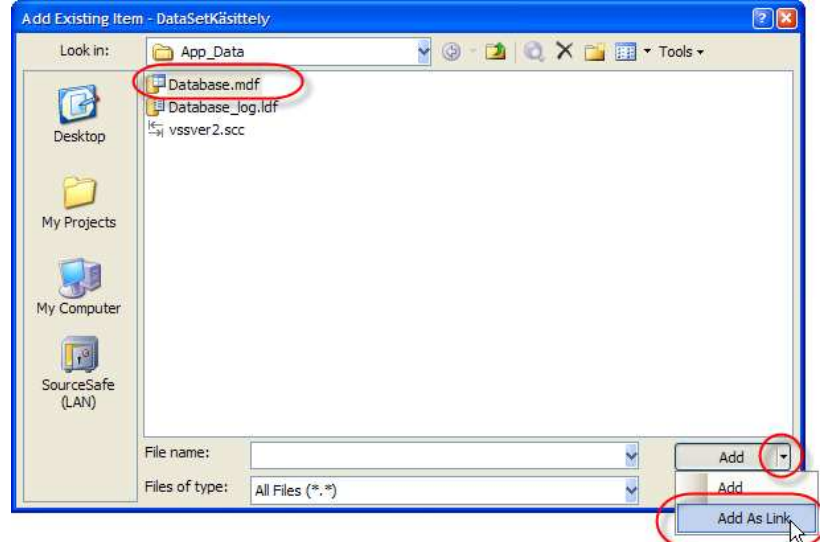

- 1.4. Configuration Wizardi mahdollistaa tehdä välittömästi TableAdapterin.
	- 1.4.1. Valitse Asiakas-taulu
	- 1.4.2. DataSet name: Asiakas

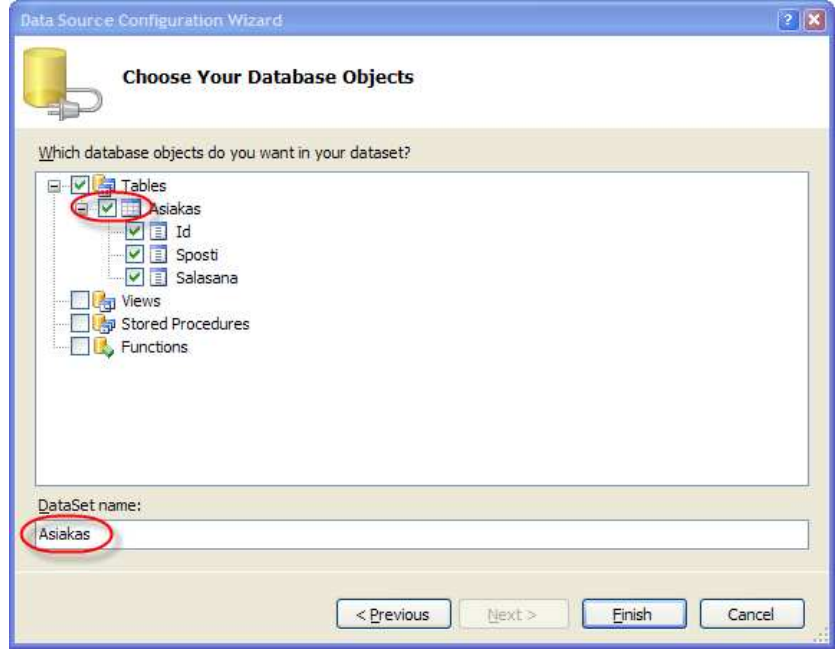

- 2. Maalaa lomekkeelle kaksi linkLabeliä (Lue Asiakas, ja Kirjoita Asiakas).
- 3. Lue tapahtumakäsittelijä:

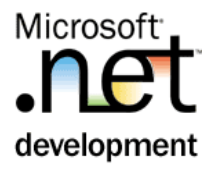

```
AsiakasTableAdapters.AsiakasTableAdapter asiakasTA = new 
AsiakasTableAdapters.AsiakasTableAdapter(); 
Asiakas.AsiakasDataTable taulu = newAsiakas.AsiakasDataTable(); 
asiakasTA.Fill(taulu); 
//jos ds:ssä on jo asiakastaulu, se poistetaan 
if (ds.Tables.Contains(taulu.TableName)) 
  ds.Tables.Remove(taulu.TableName); 
//ja lisätään asiakastaulu 
ds.Tables.Add(taulu);
```
4. Kirjoita tapahtumakäsittelijä

```
AsiakasTableAdapters.AsiakasTableAdapter asiakasTA = new 
AsiakasTableAdapters.AsiakasTableAdapter(); 
asiakasTA.Update(ds.Tables["Asiakas"] as 
Asiakas.AsiakasDataTable);
```
5. Testaa. Kiinnitä huomiota siihen, että DataSetissä oleva kaikki data on "tasaarvoista", sillä ei ole mitään tietoa, mistä data on peräisin. Tietokantayhteyttä ei ole lainkaan.

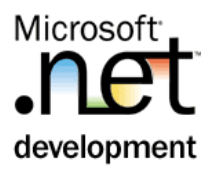

## Harjoitus 9: **DataView**

#### **Tausta**

DataSet'illä on paljon tietokantatyyppisiä ominaisuuksia. Sen tauluihin voidaan kohdistaa Select-hakuja ja tauluista voidaan muodostaa näkymiä. Viewkäsittely tekee DataSetistä yhä enemmän "tietokannan tuntuisen".

#### **Tehtävä**

Tee KalliitKirjat-näkymä, johon selektoidaan Kirja-taulusta ne rivit, joissa hinta on yli satasen. KalliitKirjat näytetään toisella, uudella lomakkeella.

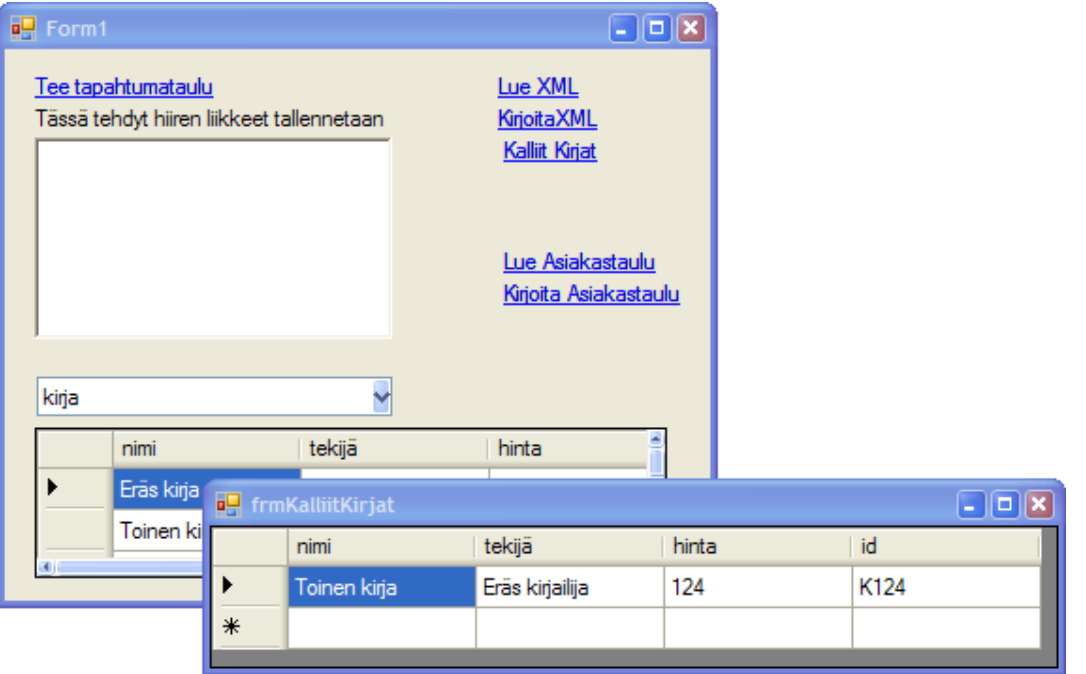

#### **Toimenpiteet**

- 1. Lisää projektiin uusi Windows Form, anna nimeksi frmkalliitKirjat.
- 2. Maalaa tälle uudelle lomakkeelle DataGridView, jonka Dock: fill.
- 3. Tee frmKalliitKirjat-luokkaan metodi, jolla annetaan näytettävä DataView. Koodi on

```
public void Näytä(DataView view) { 
  this.dataGridView1.DataSource = view; 
  this.Show(); 
}
```
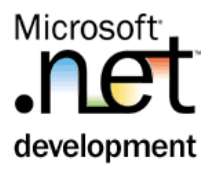

4. Tee Form1-luokan "Kalliit Kirjat" –linkLabeliin tapahtumakäsittelijä, jossa muodostetaan uusi View, ja laitetaan se näkyviin frmkalliitKirjat lomakkeelle. Koodi on

DataView kalliitKirjat = new DataView(ds.Tables["Kirja"]); kalliitKirjat.RowFilter = "hinta > 100"; frmKalliitKirjat f = new frmKalliitKirjat(); f.Näytä(kalliitKirjat);

5. Testaa. Huomaa, että ensin täytyy lukea XML-dokumentti. Totea myös, että view on dynaaminen, ts. Kirja-tauluun tekemät muutokset näkyvät Viewnäkymässä välittömästi.

Tämän koko harjoituksen mallivastaus on VSS projekti **DatasetKäsittely**.